# **СИСТЕМА АВТОМАТИЗАЦИИ СРО «СРО-СЕРВИС»**

Система «СРО-Сервис» предназначена для автоматизации технических процессов саморегулируемой организации, и позволяет организовать эффективную работу членов CPO.

Система «СРО-Сервис» реализована в виде интернет – портала, что дает возможность минимизировать требования к рабочим местам пользователей. Рекомендуемый браузер – **Google Chrome** версии не ниже 20 ([https://www.google.com/chrome\)](https://www.google.com/chrome).

### **1. ВХОД В СИСТЕМУ**

1.1. Перейдите по ссылке:

<http://ge.sro-service.ru/access/loginform.aspx?ReturnUrl=%2fdefault.aspx>

1.2. Введите логин и пароль в соответствующие строки.

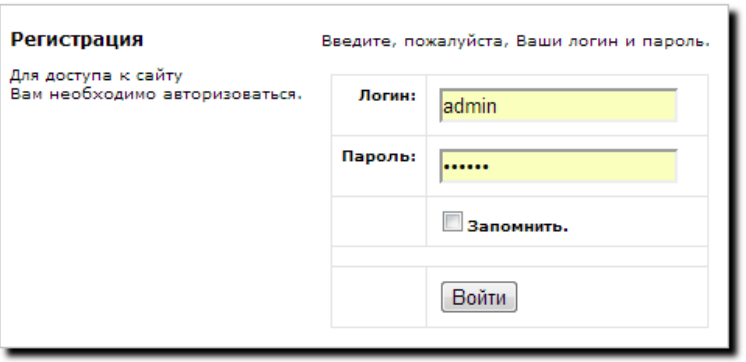

Если у Вас нет логина/пароля, Вы можете отправить запрос, указав название Вашей организации по адресу: [ao.leshkov@guildenergo.ru](mailto:ao.leshkov@guildenergo.ru)

На первой странице системы «СРО-Сервис» представлена краткая информация из основных модулей системы.

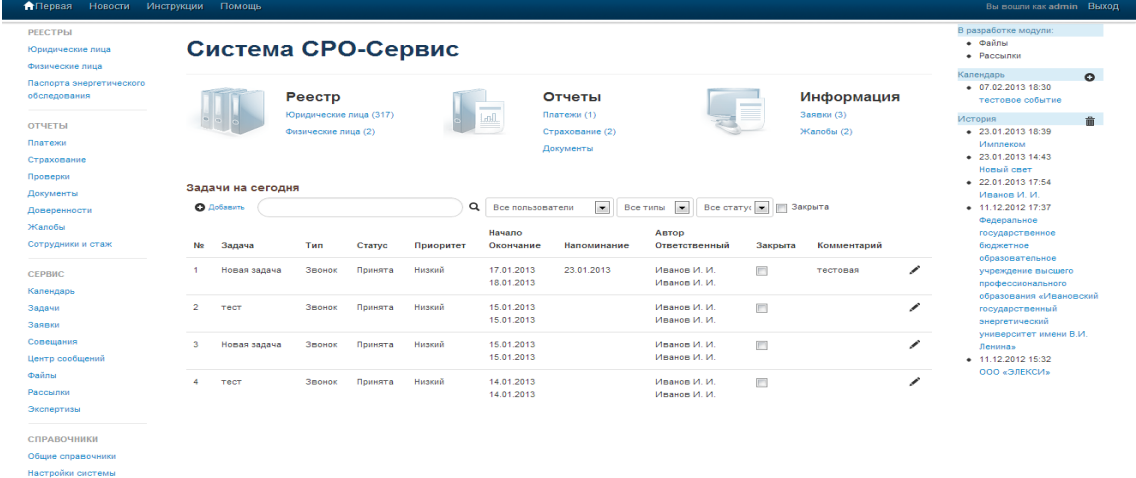

### 1.3. Перейдите в раздел [«Паспорта энергетического обследования»](http://ge.sro-service.ru/register/enpassport_list.aspx)

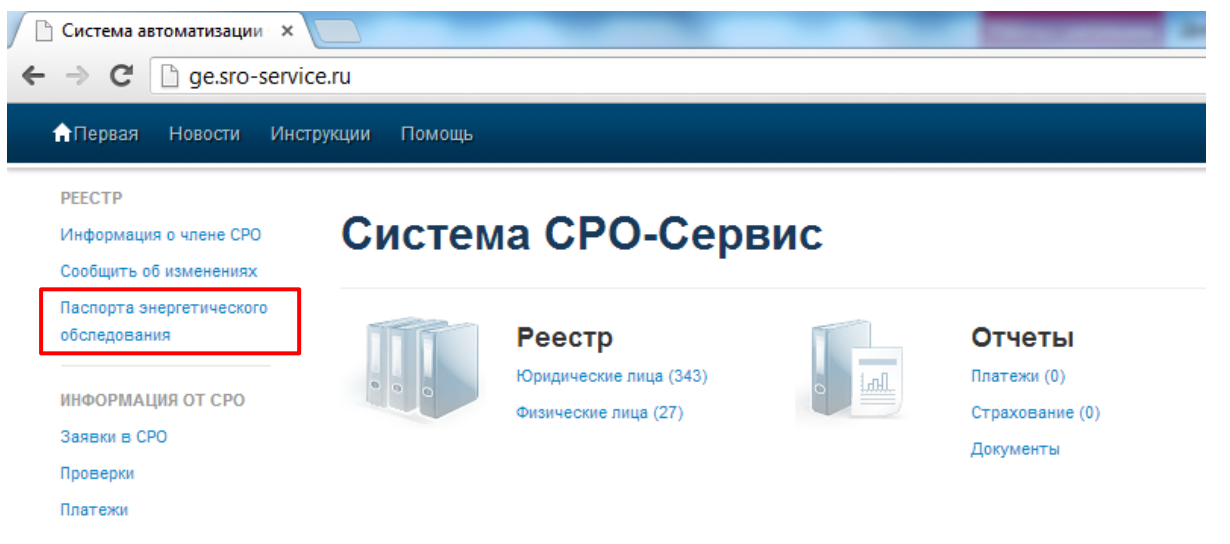

На этой странице отображается реестр паспортов Вашей компании

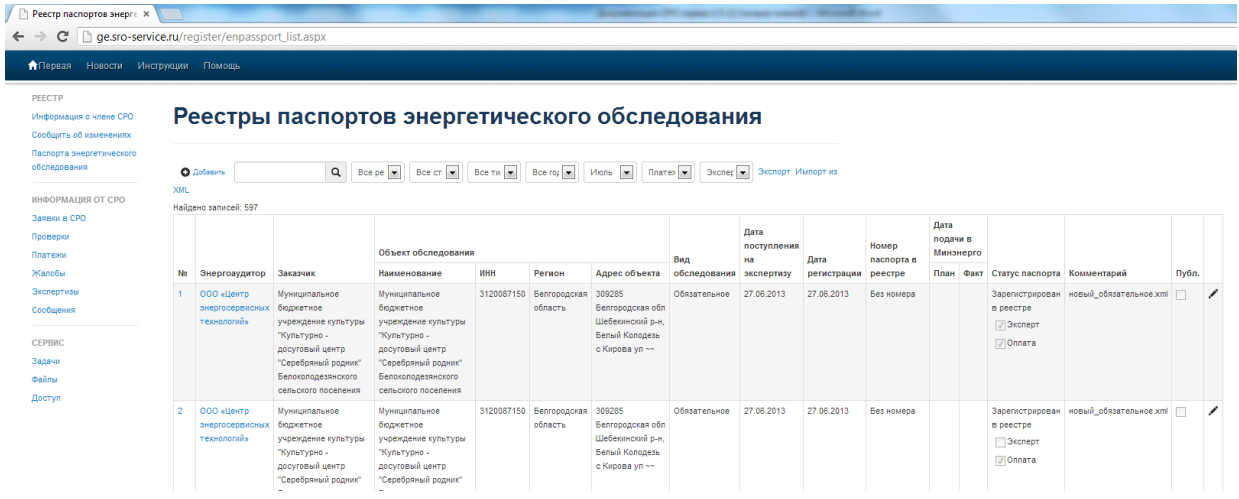

### **2. КАК ОТПРАВИТЬ ПАСПОРТ НА ЭКСПЕРТИЗУ?**

2.1. Отправьте по электронной почте заявку на проведение экспертизы в Вашу экспертную организацию.

*Например, в НОУ УМЦ «Энергоэффективность» на: [info@guildenergo.ru](mailto:info@guildenergo.ru)*

### **Форму заявки можно скачать [здесь](http://guildenergo.ru/files/file/docs_ge/%D0%97%D0%B0%D1%8F%D0%B2%D0%BA%D0%B0(1).docx)**

2.2. На основании заявки составляется [Договор](http://guildenergo.ru/files/file/users/standarts_rules/%D0%9F%D0%A0%D0%9E%D0%95%D0%9A%D0%A2%20%D0%94%D0%9E%D0%93%D0%9E%D0%92%D0%9E%D0%A0%D0%90.docx) и [Дополнительное соглашение](http://guildenergo.ru/files/file/users/standarts_rules/%D0%94%D0%9E%D0%9F%D0%9E%D0%9B%D0%9D%D0%98%D0%A2%D0%95%D0%9B%D0%AC%D0%9D%D0%9E%D0%95%20%D0%A1%D0%9E%D0%93%D0%9B%D0%90%D0%A8%D0%95%D0%9D%D0%98%D0%95.docx) на проведение экспертизы.

После подписания документов Вы сможете отправлять паспорта на экспертизу.

2.3. Для отправки паспорта на экспертизу перейдите на страницу [«Паспорта](http://ge.sro-service.ru/register/enpassport_list.aspx)  [энергетического обследования»](http://ge.sro-service.ru/register/enpassport_list.aspx)

2.4. Нажимаете кнопку «Импорт из XML»

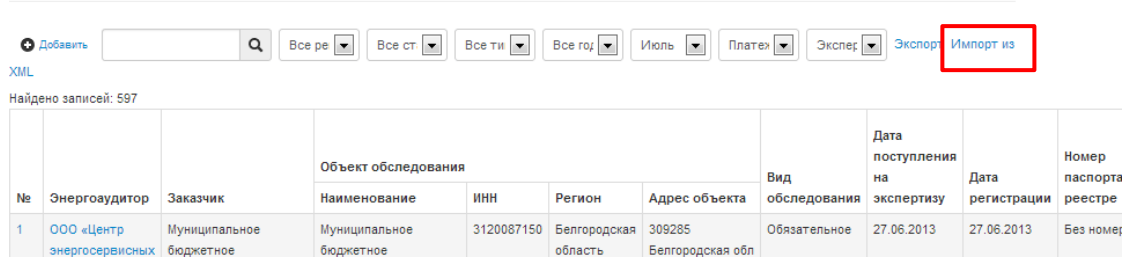

## Реестры паспортов энергетического обследования

2.5. Выберите номер «Дополнительного соглашения» к «Договору» на проведения экспертизы по паспорту, который вы планируете загрузить, и нажмите «Далее».

### Загрузка паспорта энергетического обследования

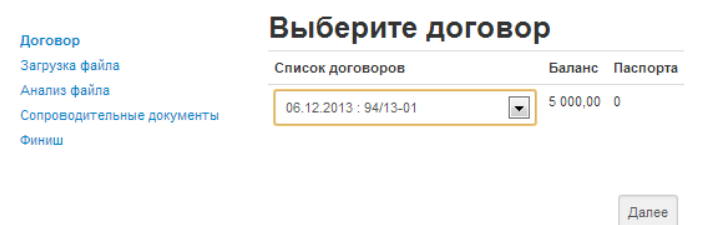

2.6. Выберите необходимый XML-файл для загрузки и нажмите «Далее»

# Загрузка паспорта энергетического обследования

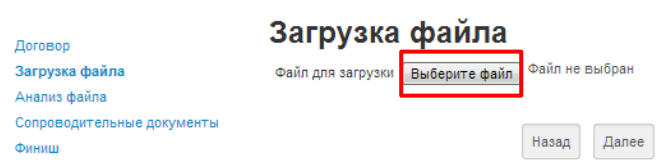

#### 2.7. Паспорт проходит первичную проверку.

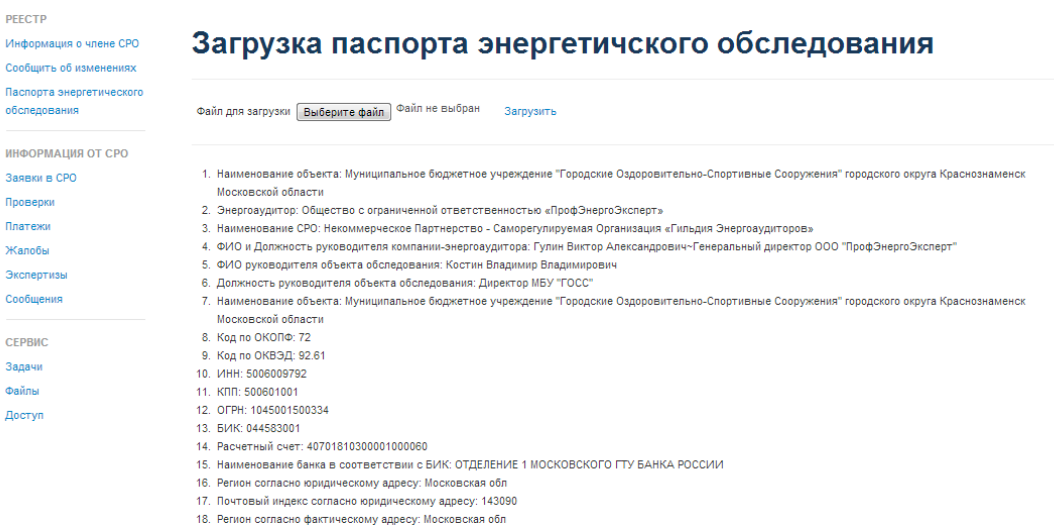

Если проверка прошла успешно и появилась сообщение: «Добавление нового паспорта объекта с ИНН ХХХХХХХХХ», нажмите «Далее»

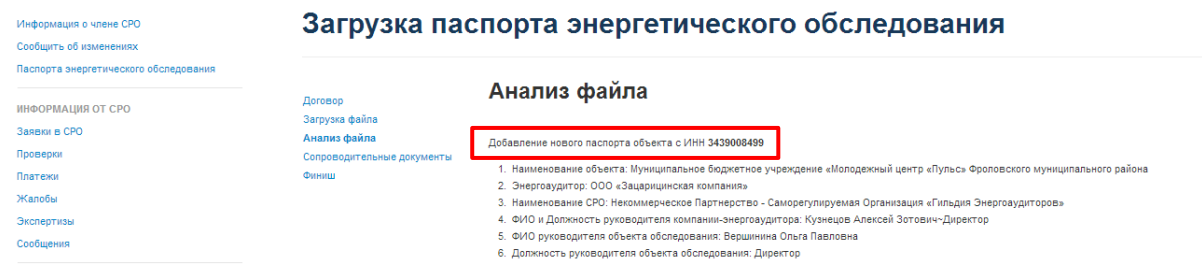

Если XML-файл содержит ошибки, система покажет, в каких именно полях они допущены.

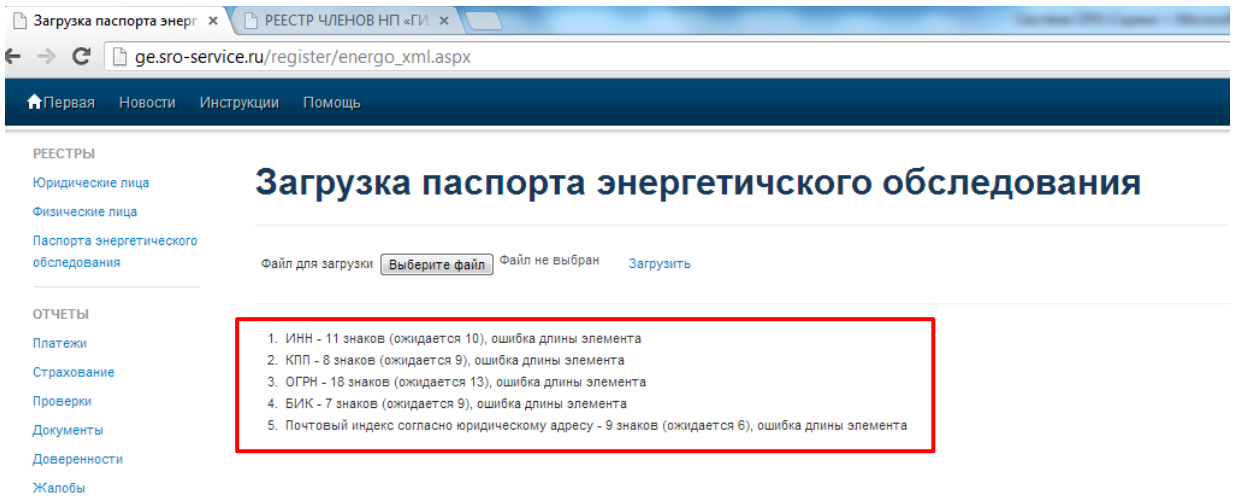

Вам необходимо устранить ошибки и загрузить паспорт повторно.

2.8. Далее вам необходимо загрузить сопроводительные документы (ЕГРЮЛ и Договор энергоаудита являются обязательными документами).

Для загрузки документа необходимо нажать «Карандаш» напротив соответствующего названия документа. По окончанию загрузки нажмите «Далее».

Назад Далее

# Загрузка паспорта энергетического обследования

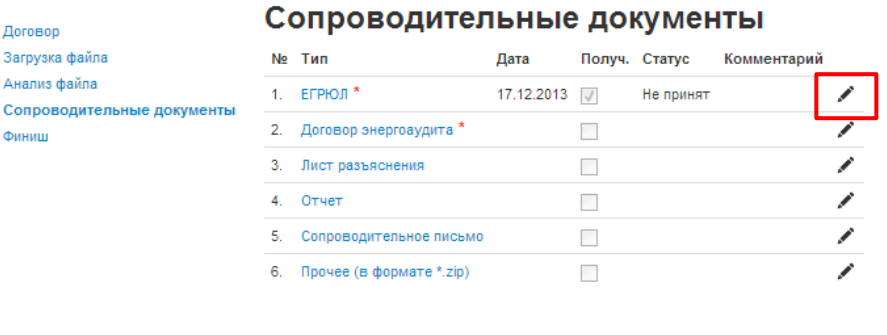

2.9. Для подтверждения загрузки паспорта нажите кнопку «Готово». Ваша заявка на проведение экспертизы отправлена, а паспорт добавлен в «Реестр паспартов».

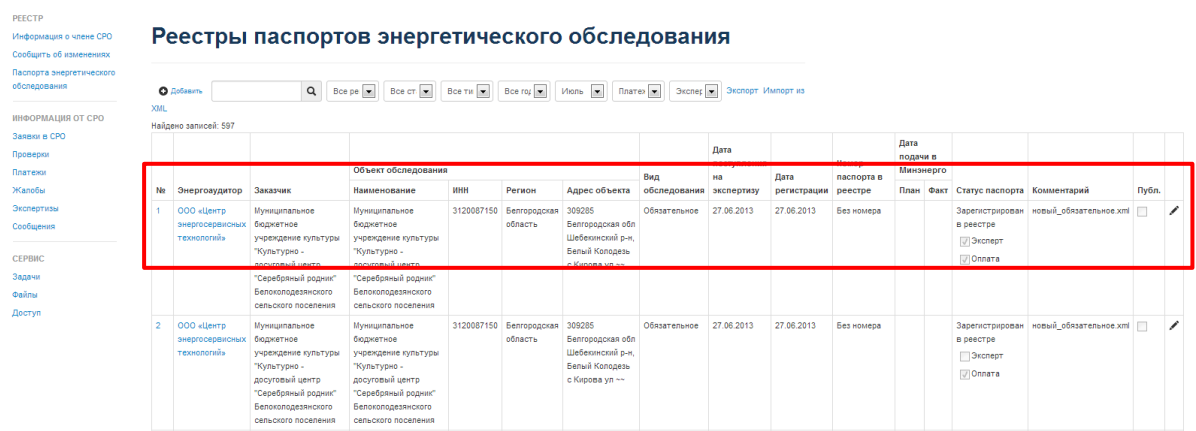

2.10. Вы можете открыть карточку паспорта нажав кнопку «Открыть».

# Загрузка паспорта энергетического обследования

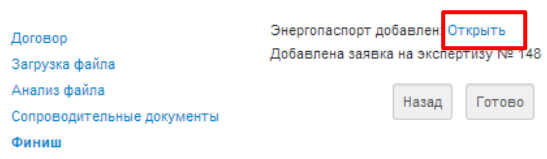

#### В карточке паспорта вы отслеживать этапы прохождения экспертизы

#### Карточка паспорта

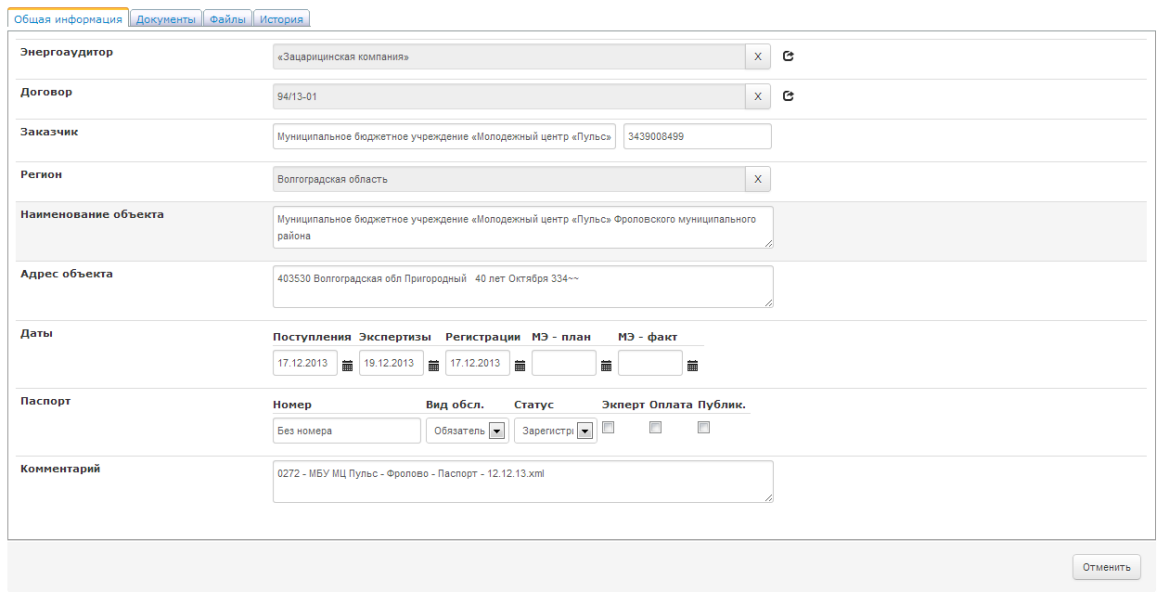

**Если у Вас возникнут вопросы по работе в системе «СРО-Сервис», Вы можете в любое время позвонить нам на бесплатный телефонный номер: +7 (800) 700-50-57**

**Контактное лицо: Лешков Александр** 

**Добавочный номер: 4105**